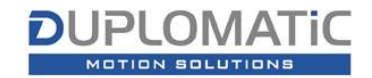

Per scaricare un "Modello 3D" da una pagina di prodotto i passaggi sono:

1. Cliccare sul link "Modello 3D" presente nella colonna di destra delle schede prodotto

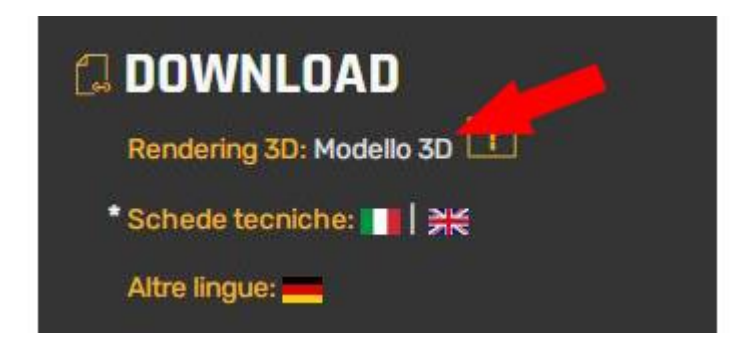

2. Si apre il portale **duplomatic.partcommunity.com**

Al primo accesso, per poter scaricare modelli 2D e 3D è necessario registrarsi su **https://duplomatic.partcommunity.com/** creando il proprio account e configurando le scelte per i formati dei modelli desiderati.

**La registrazione** sul portale "duplomatic.partcommunity" **è gratuita** e va eseguita una sola volta seguendo tutta la procedura fino alla fine. Le credenziali servono **esclusivamente** per accedere al portale **duplomatic.partcommunity.com**

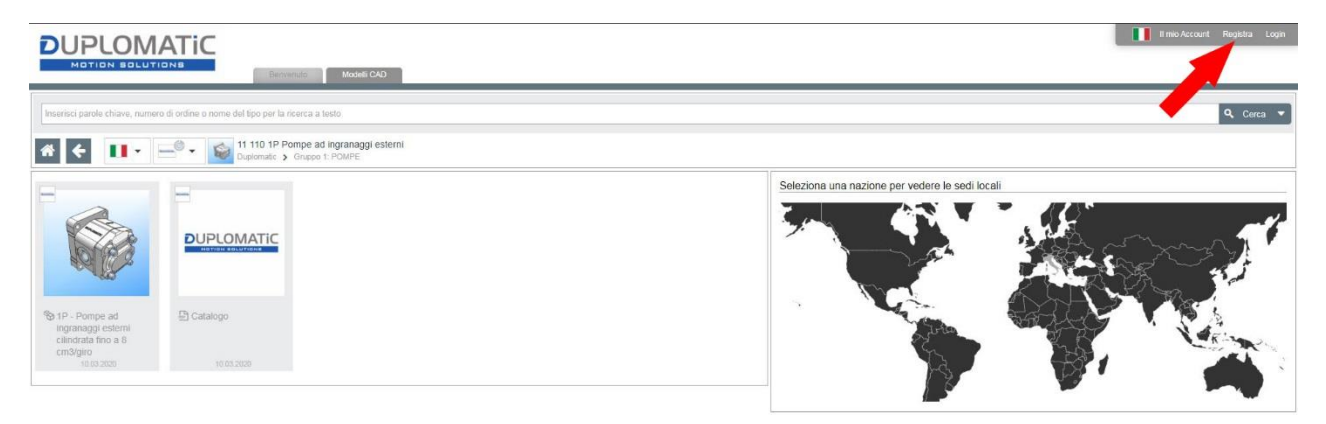

3. Al nuovo accesso loggarsi con le credenziali ottenute al punto 2. Cliccando sull'immagine del prodotto, si apre la schermata successiva di configurazione.

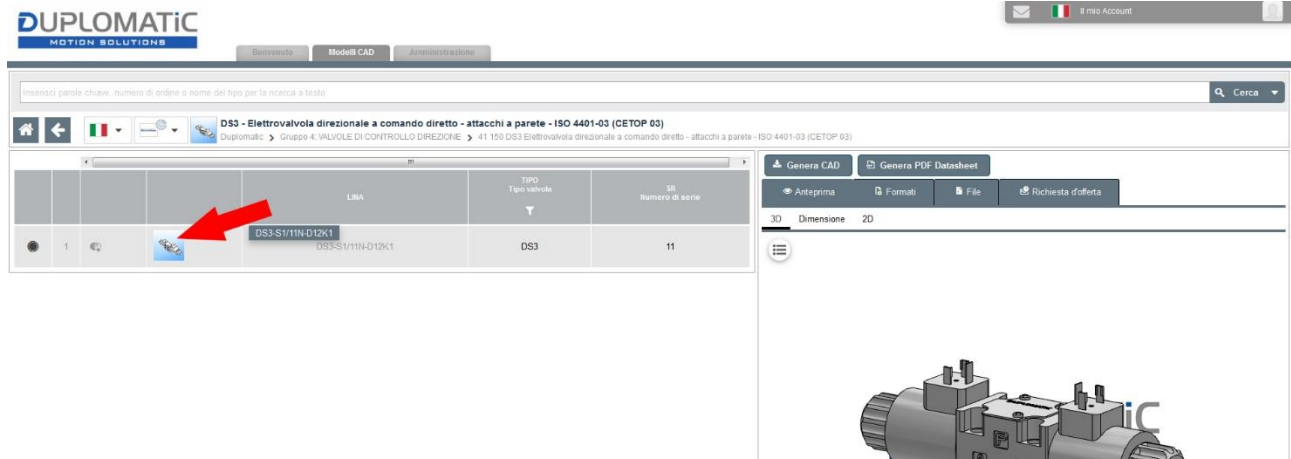

4. Cliccando sul nome del prodotto (in grigio) si può configurare la versione desiderata della valvola. Al termine della configurazione cliccare su "**Genera CAD**" nel riquadro a destra. Se non siete loggati la preview non si aggiorna.

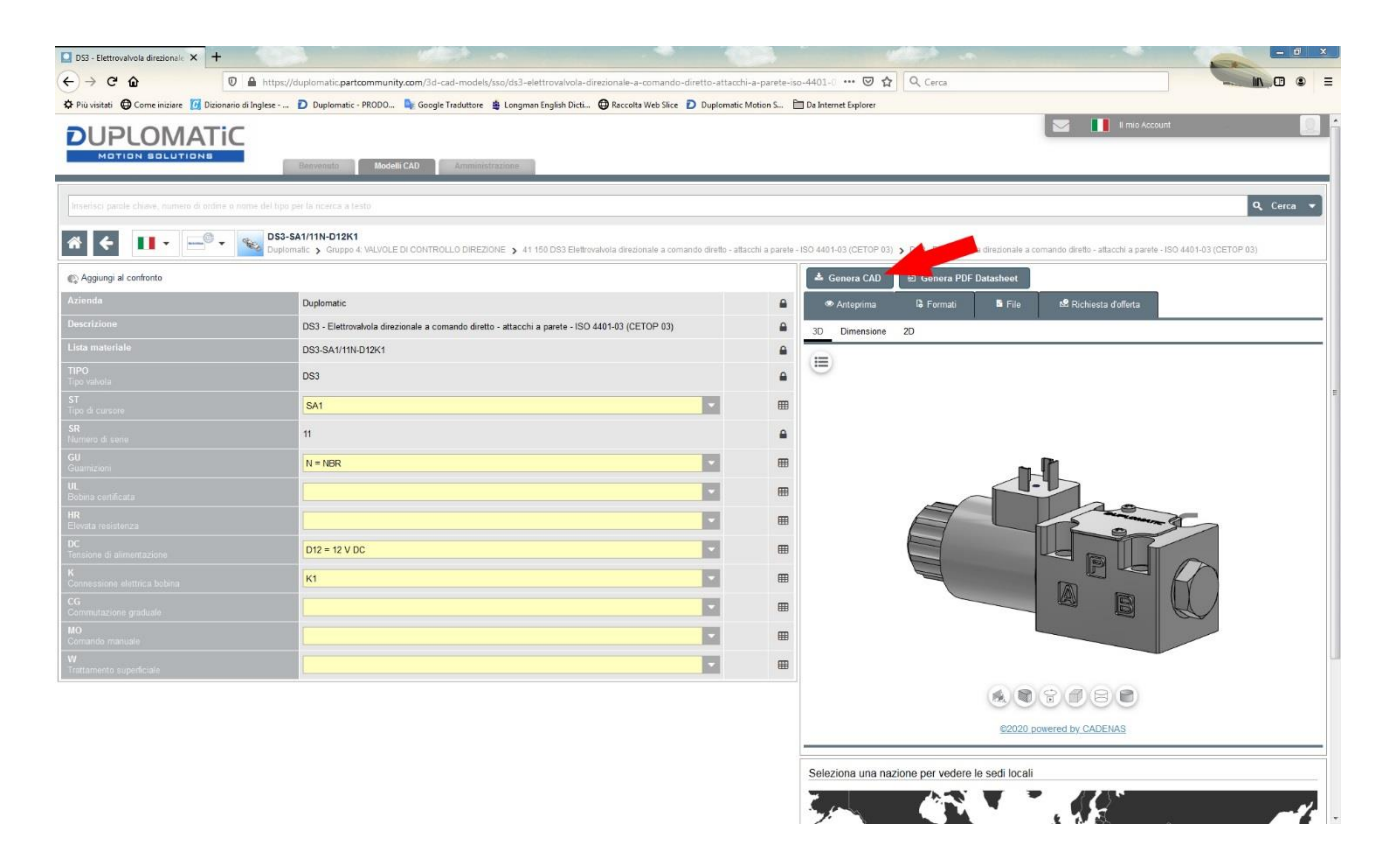

5. Attendere la conclusione della generazione dei modelli CAD configurati secondo i criteri scelti in fase di registrazione al portale.

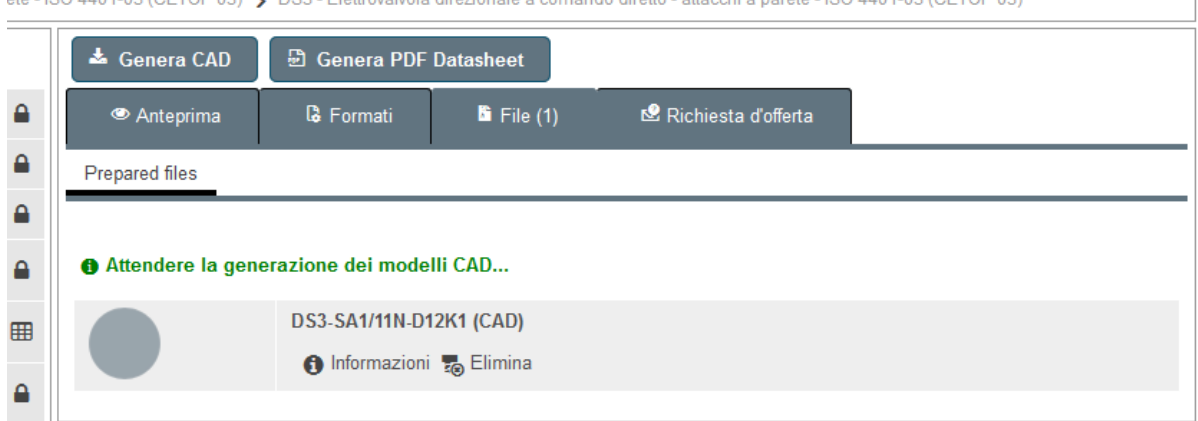

6. Procedere al download

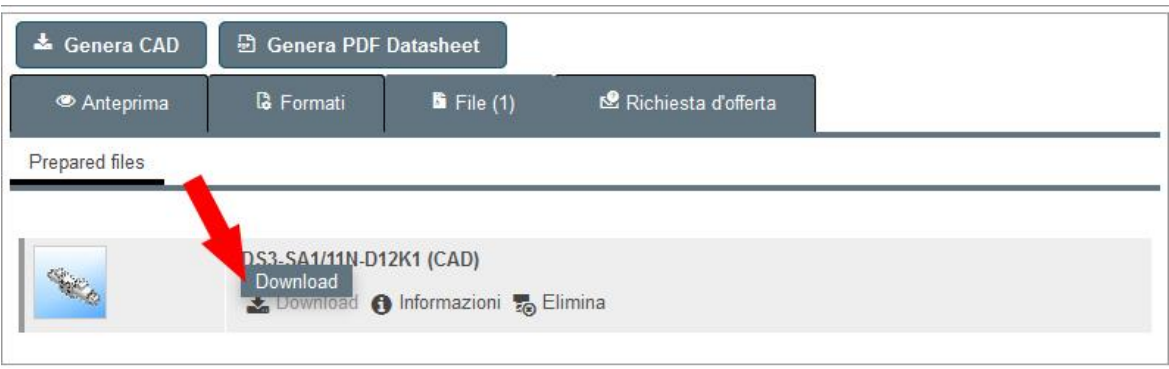